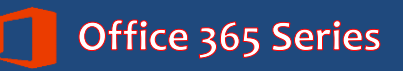

# *Faculty & Staff* **Outlook 2016 for Mac: Advanced**

*Quick Reference Guide*

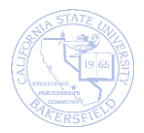

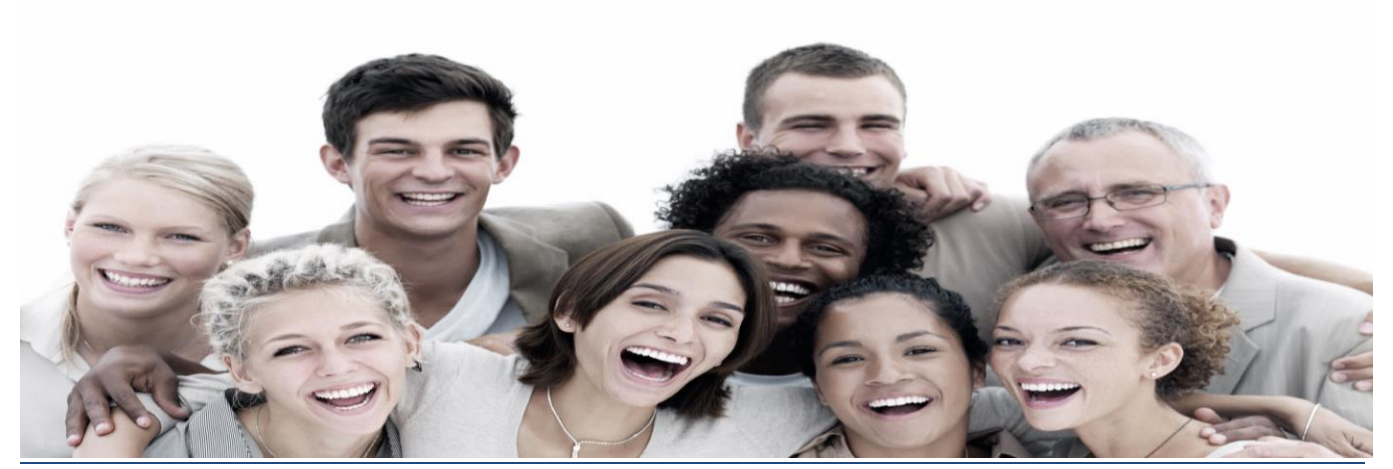

## **REVISION CONTROL**

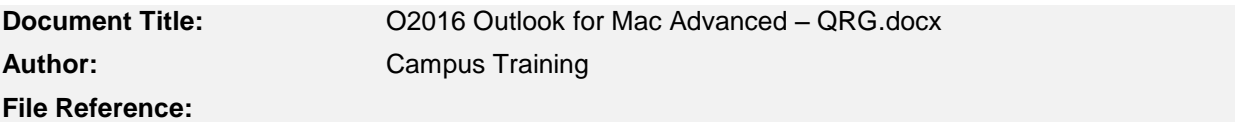

#### **Revision History**

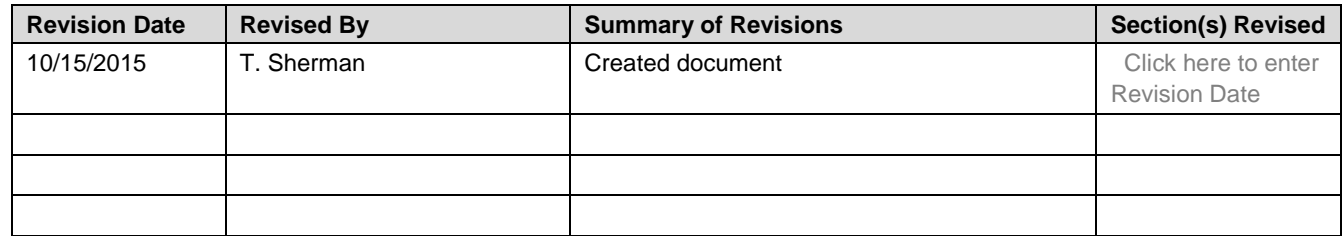

### **Review / Approval History**

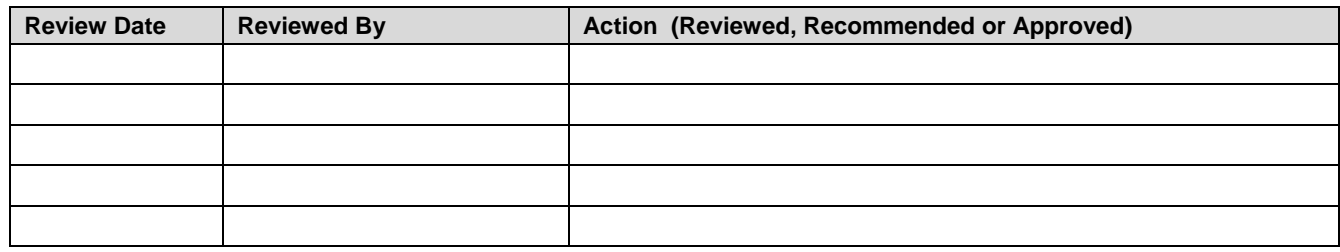

### **Table of Contents**

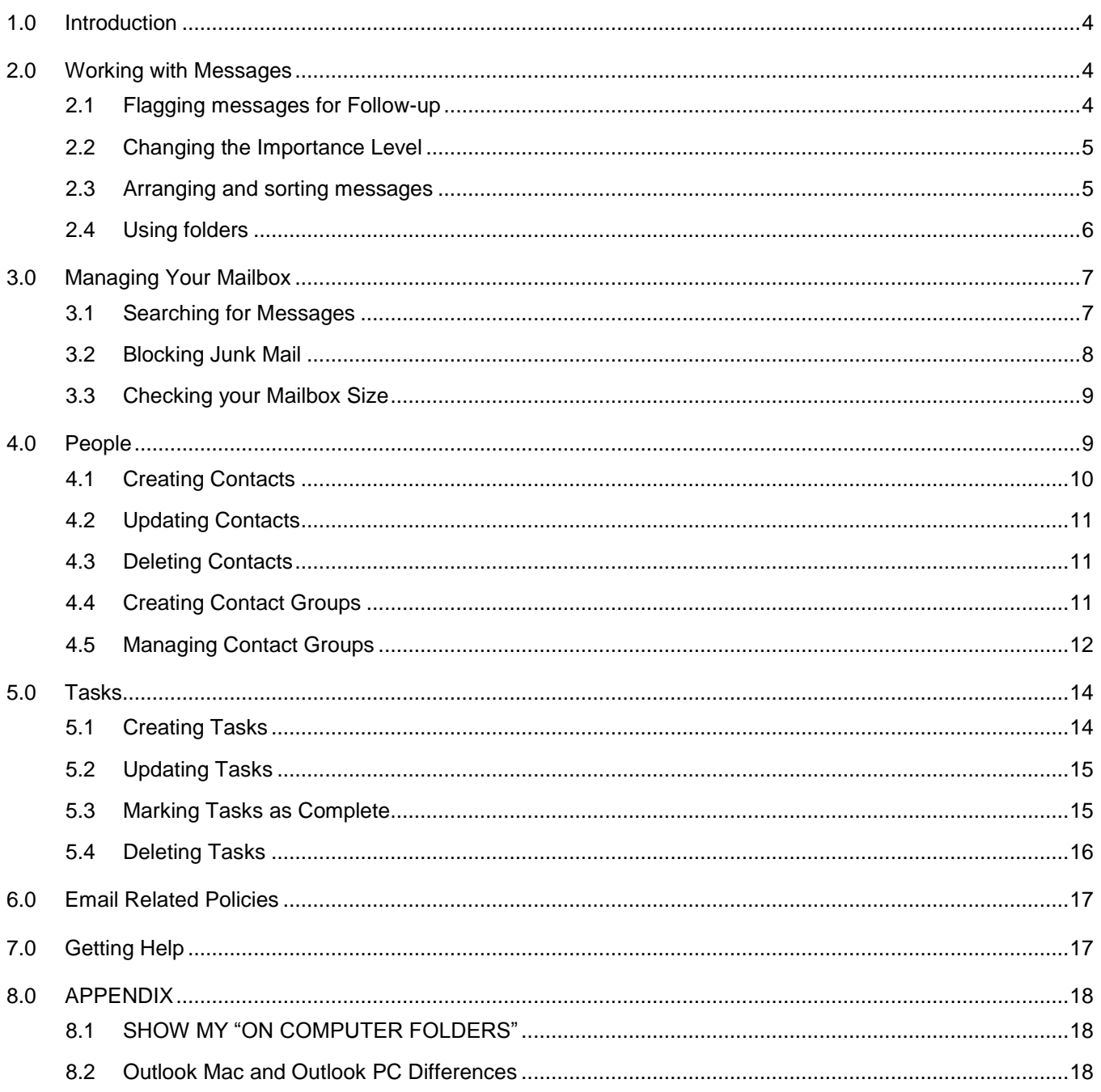

#### <span id="page-3-0"></span>**1.0 Introduction**

Microsoft Outlook is the official email system for CSUB. Outlook allows you to send and receive messages, schedule appointments, manage tasks, work with your address book, and organize your mailbox. With Outlook, you can access Outlook from most devices, using the desktop, mobile, or web apps.

This guide is designed for use with the Outlook 2016 for MACs. It will assist you with performing advanced tasks using the Outlook features. The topics covered include the management of your:

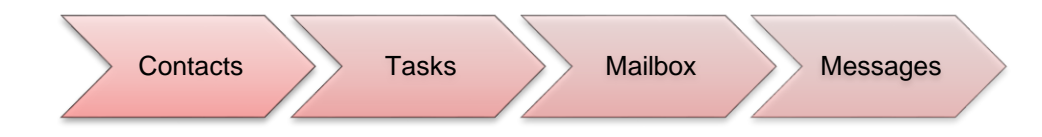

### <span id="page-3-1"></span>**2.0 Working with Messages**

With Outlook, you can work with your messages in a number of ways. You can flag messages for follow-up, change the importance level, request delivery and read receipts, arrange and sort messages, and organize your messages in folders.

## <span id="page-3-2"></span>**2.1 Flagging messages for Follow-up**

Some messages may require additional action on your part. When this happens, you can flag these messages for follow-up. Your flagged messages will appear in your To-do List.

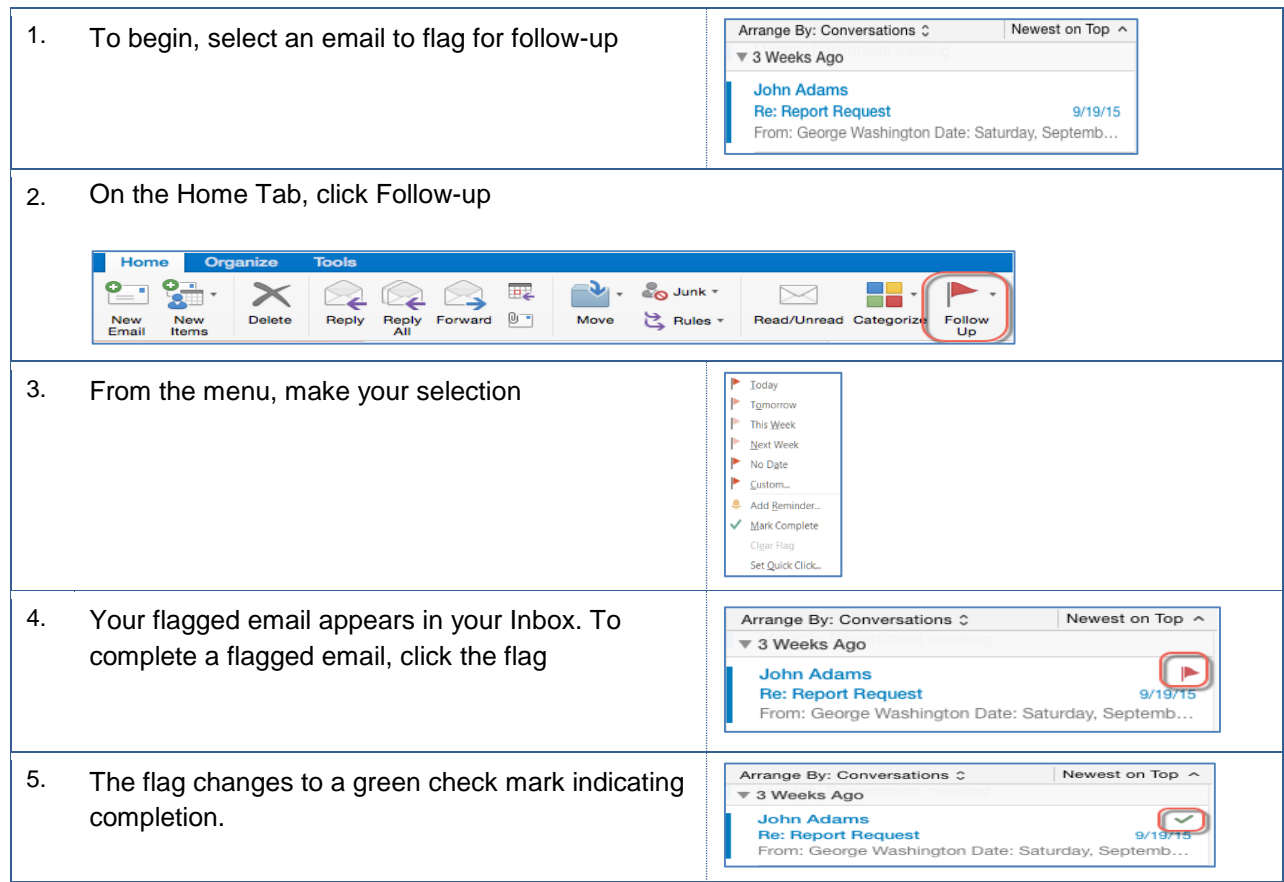

## <span id="page-4-0"></span>**2.2 Changing the Importance Level**

At times, you may need to send a message and indicate its importance. Outlook allows you to send messages as normal (the default), low importance, and high importance. Low importance messages will display a blue down arrow. High importance messages will display a red exclamation point.

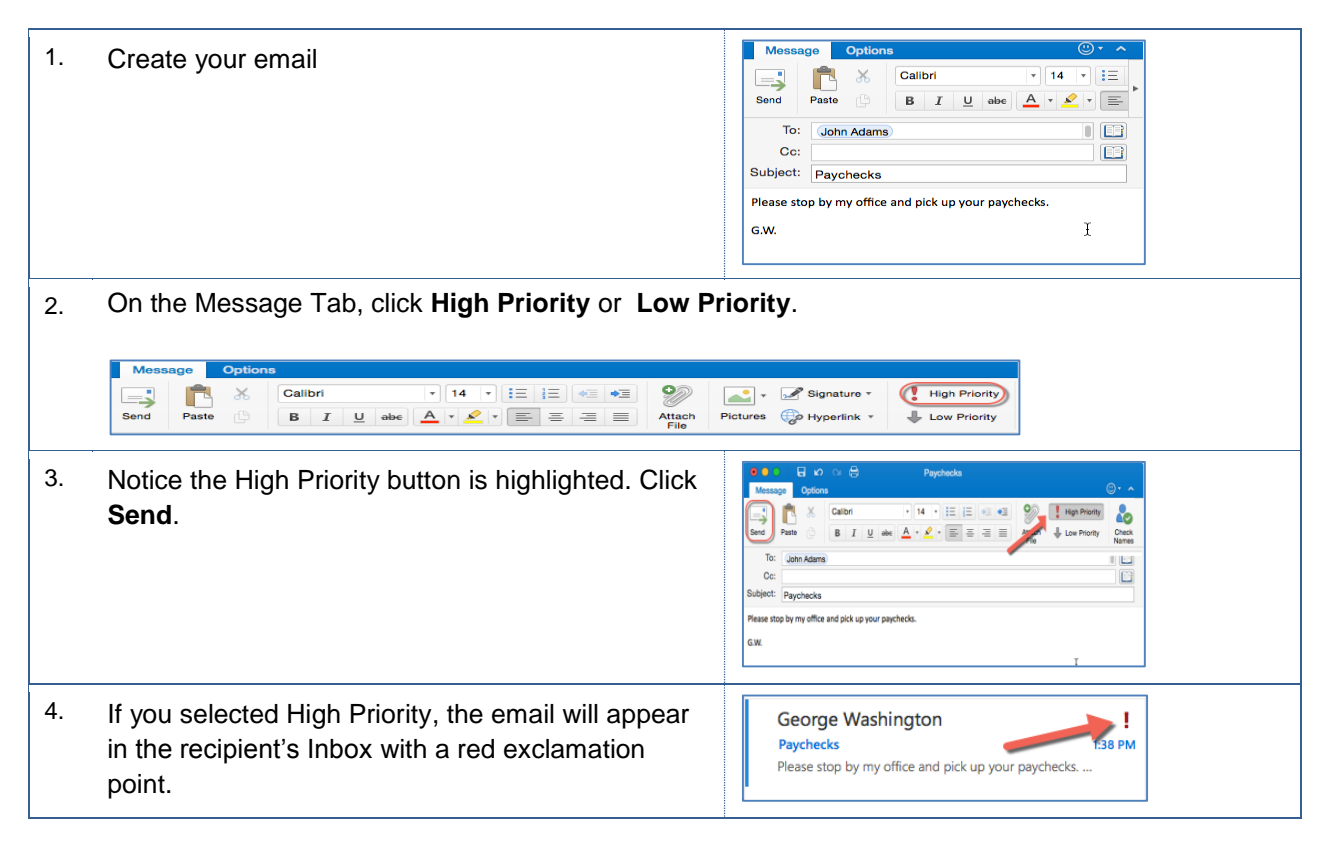

#### <span id="page-4-1"></span>**2.3 Arranging and sorting messages**

With Outlook, you can change the arrangement and the sort order of your message. This can be helpful in locating information faster.

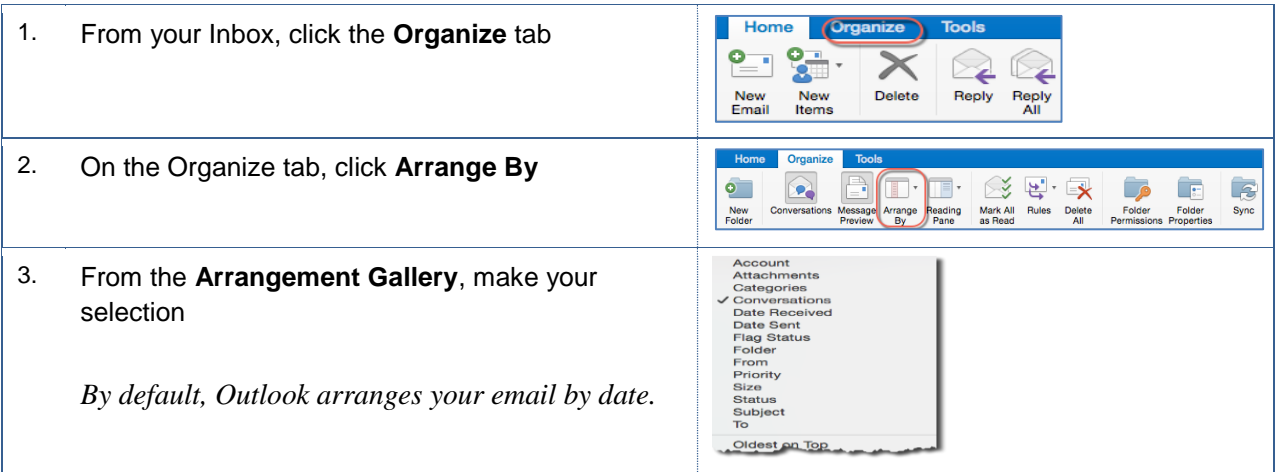

4. To change the sort order, click Reverse Sort on Newest on Top A Arrange By: Conversations C the View tab  $\overline{\mathbf{v}}$  Last Week  $\times$   $\ensuremath{\mathbb{P}}$  $\bullet$ John Adams **Department Meeting**  $10/7/15$ The purpose of the meeting is to discuss recruitmen...

## <span id="page-5-0"></span>**2.4 Using folders**

Folders allow you to organize your messages by grouping related items together. For example, you can create folders for your classes, i.e. COM 414 or your projects, i.e. Office 365.

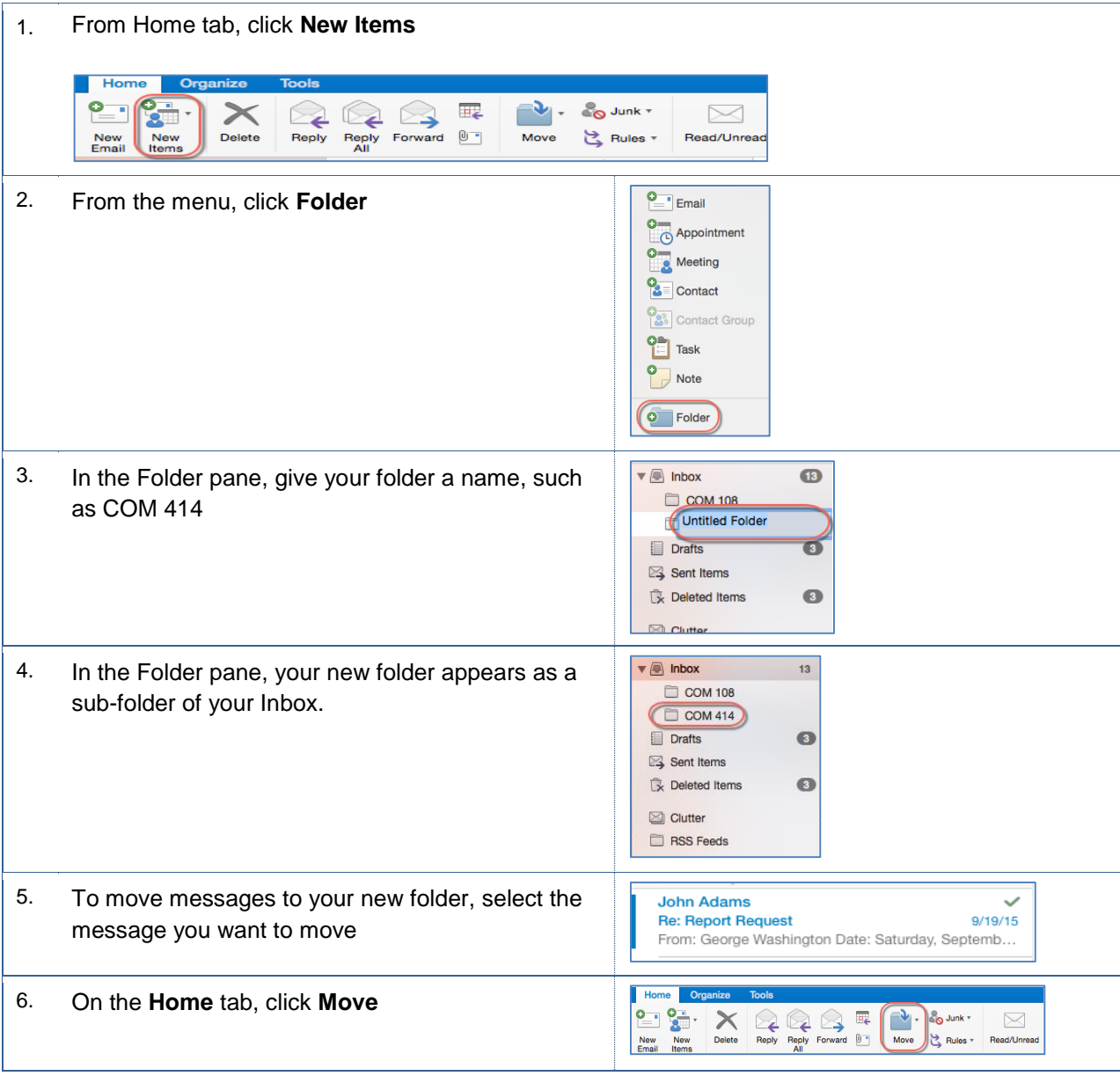

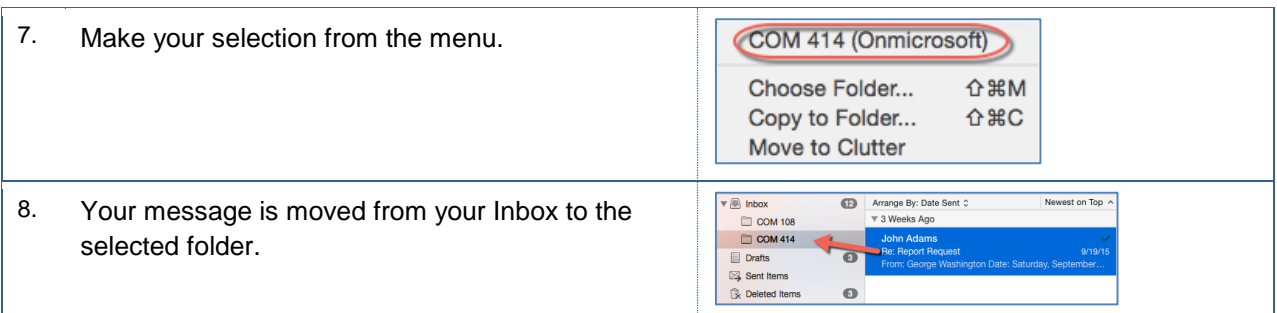

### <span id="page-6-0"></span>**3.0 Managing Your Mailbox**

As time transpires, you may need to manage your mail. In managing your mail, you can search for messages, block junk mail, check your mailbox size, archive messages, and delegate access.

#### <span id="page-6-1"></span>**3.1 Searching for Messages**

Searching for messages is a quick way to filter through your emails and locate the desired message. You can use this tool from your Inbox.

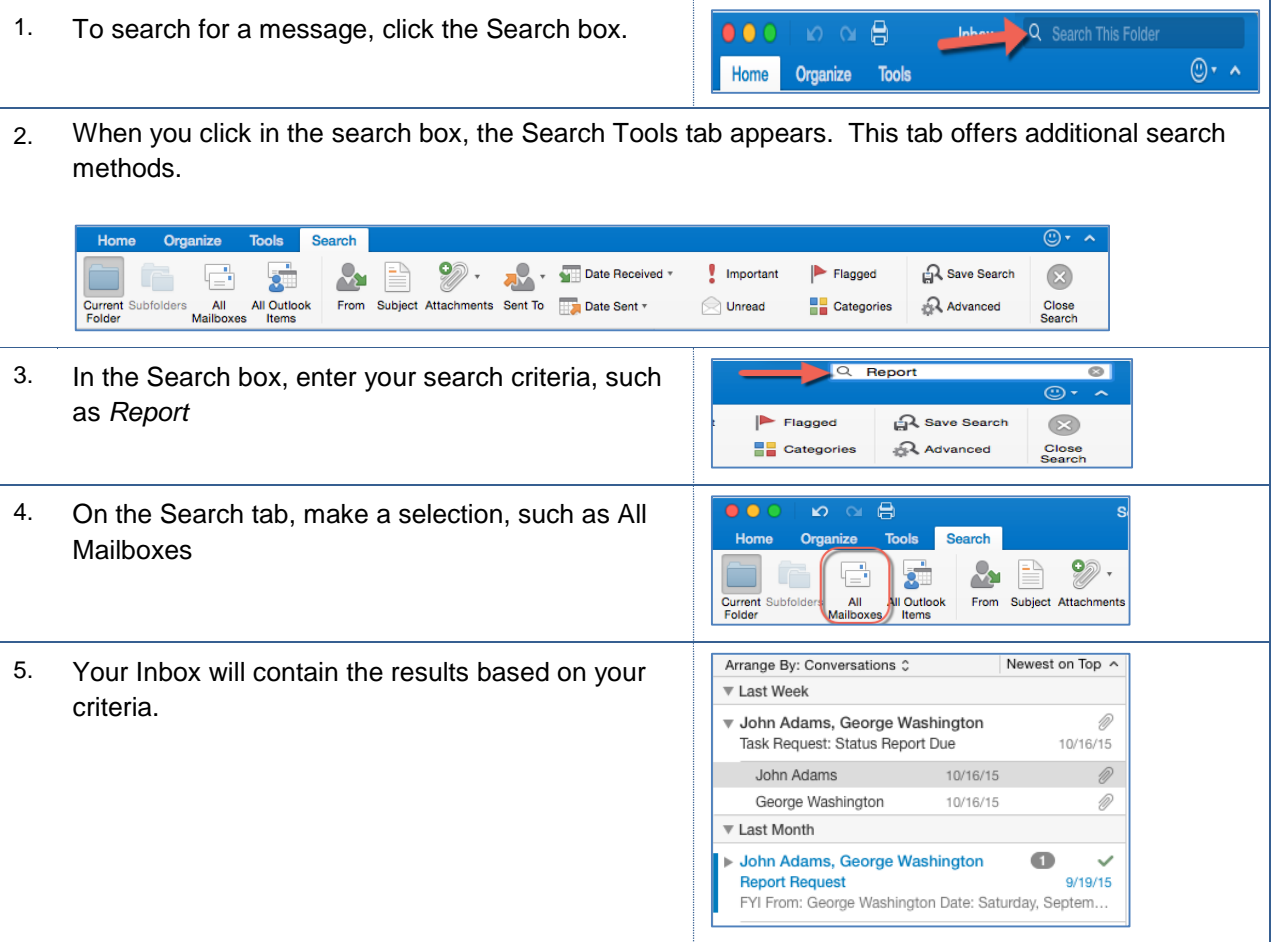

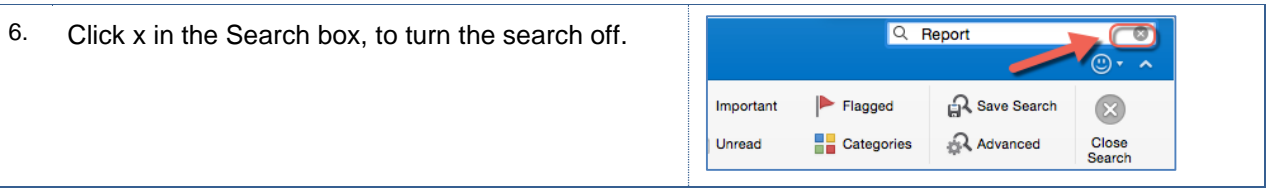

## <span id="page-7-0"></span>**3.2 Blocking Junk Mail**

Outlook allows you to block email from senders. When you block a sender, Outlook places the email in your Junk Email folder. Outlook will place certain types of messages in your Junk Email folder, as well.

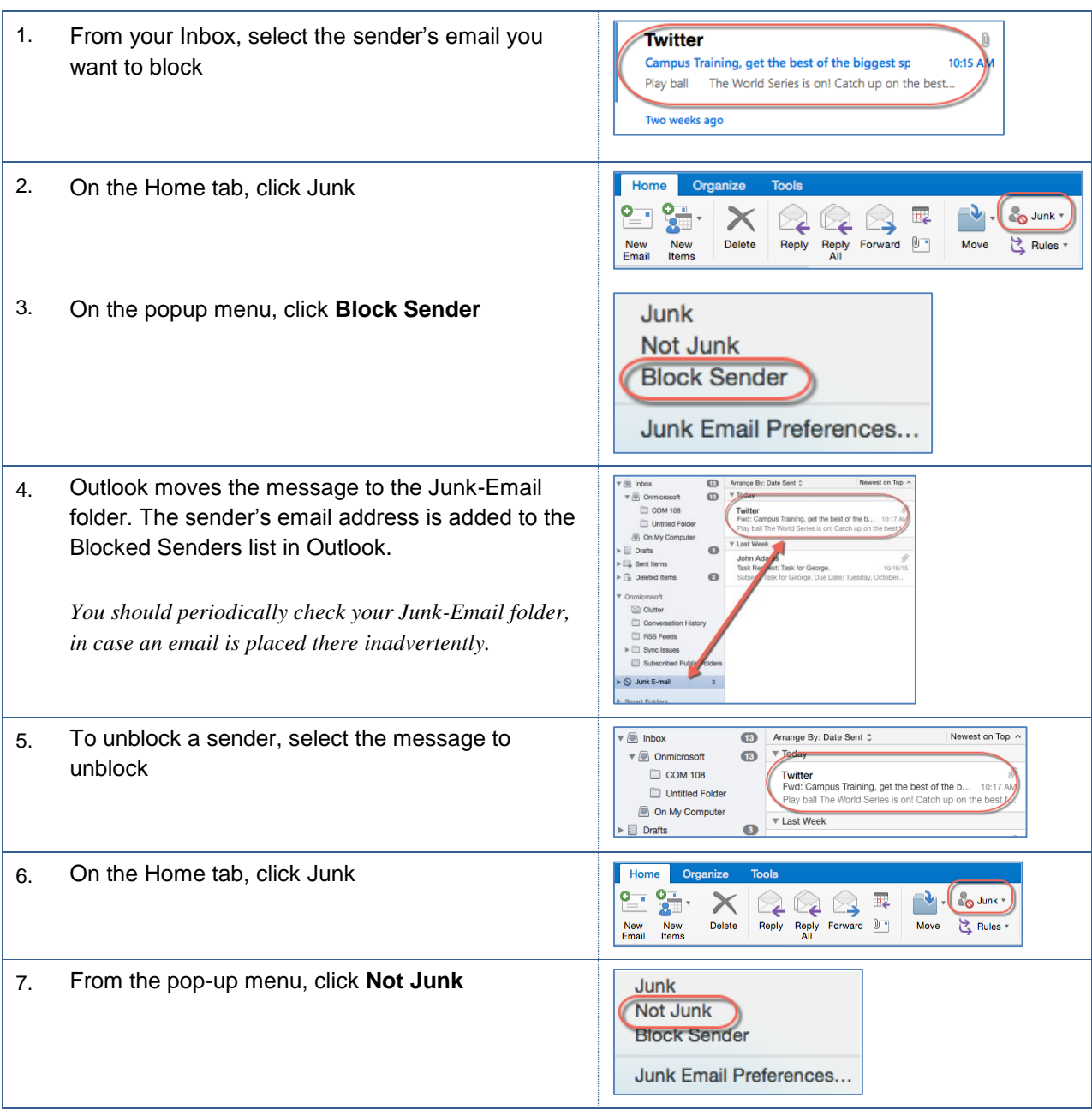

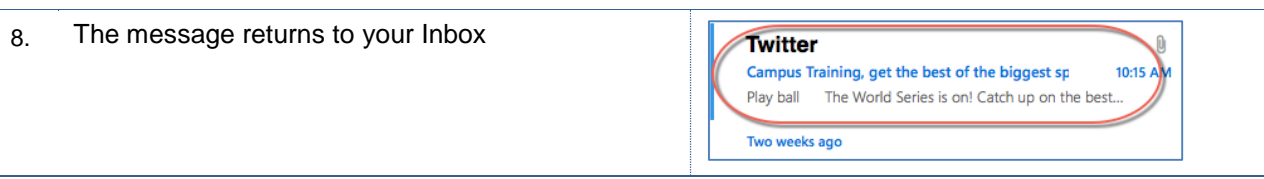

### <span id="page-8-0"></span>**3.3 Checking your Mailbox Size**

Over time, your Mailbox will grow in size, as you send and receive messages. To avoid exceeding the maximum limit for your Mail folder, you should check it periodically. Additionally, you should empty your Deleted Items and Junk Email folders.

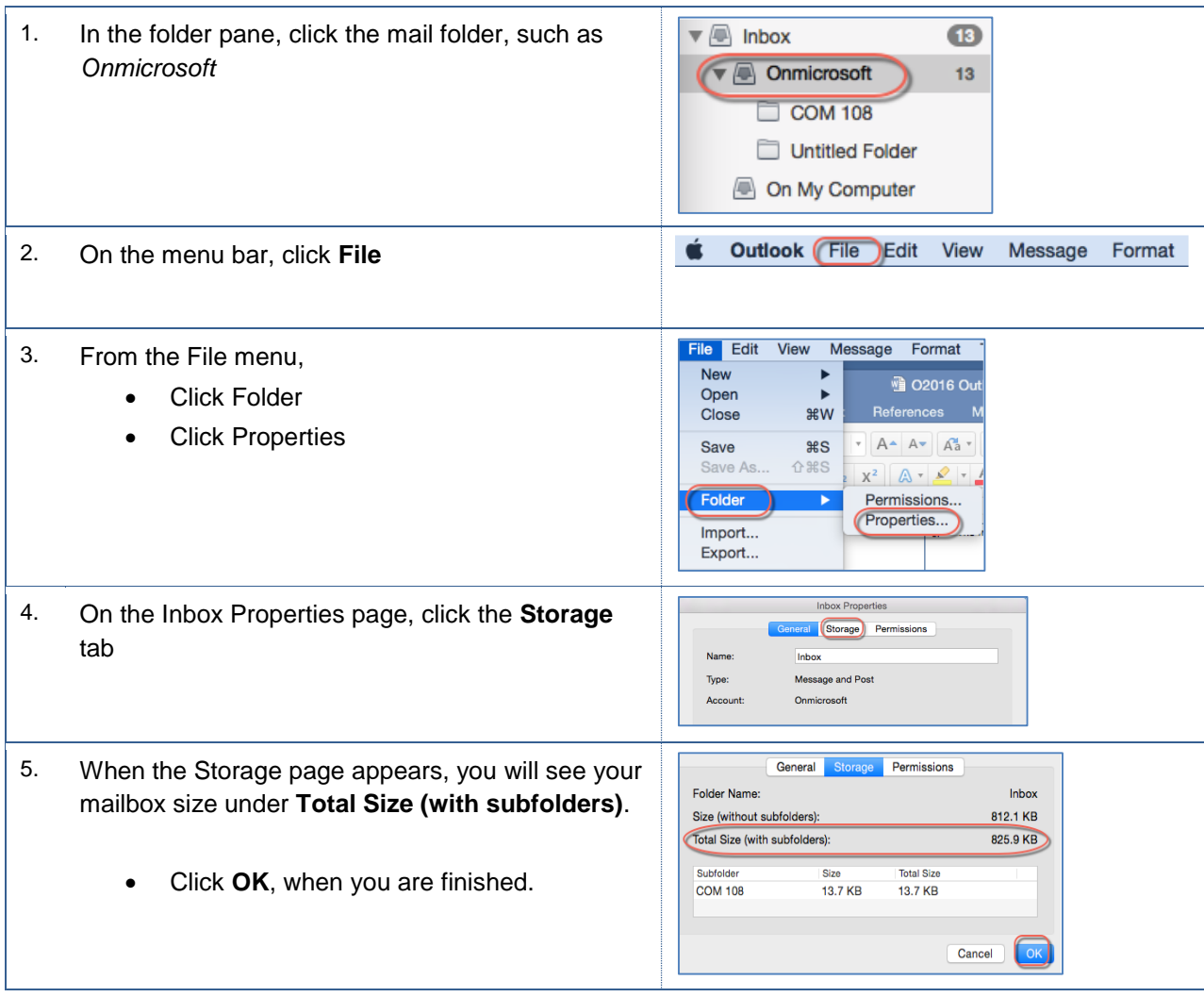

#### <span id="page-8-1"></span>**4.0 People**

The global address book contains the email addresses for people at CSUB. However, you may communicate regularly with people, who are external to CSUB. You can add the contact information for these people to your personal address book. Additionally, you can create groups or distribution lists for groups of people from inside and outside of CSUB. To access the address book, click People on the Navigation bar (bottom of screen).

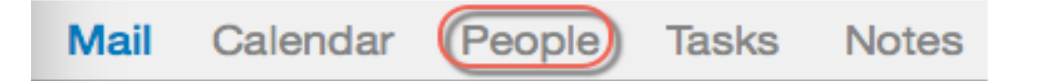

#### <span id="page-9-0"></span>**4.1 Creating Contacts**

These instructions cover the steps to add a person to your address book.

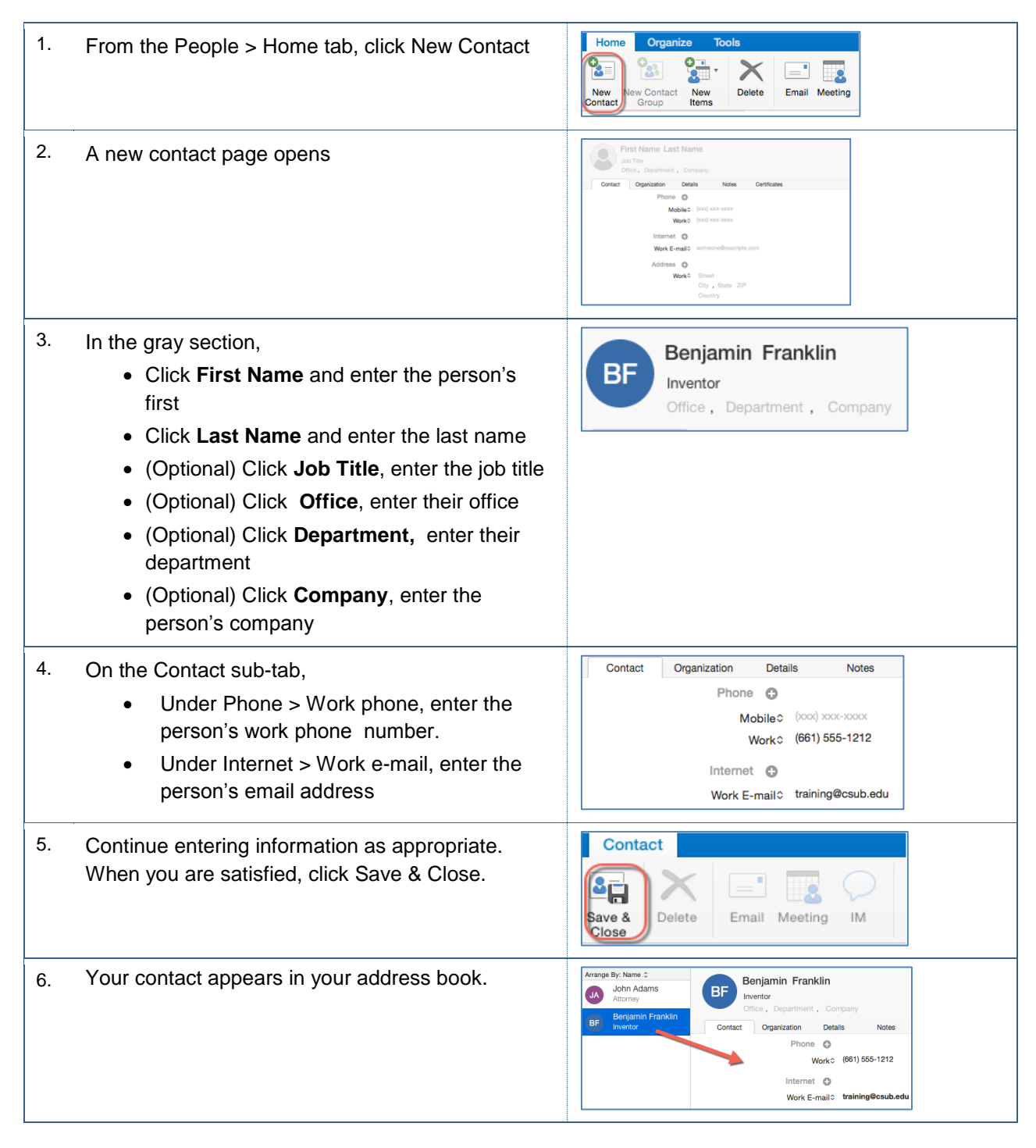

#### <span id="page-10-0"></span>**4.2 Updating Contacts**

These instructions cover the steps to update a person in your address book.

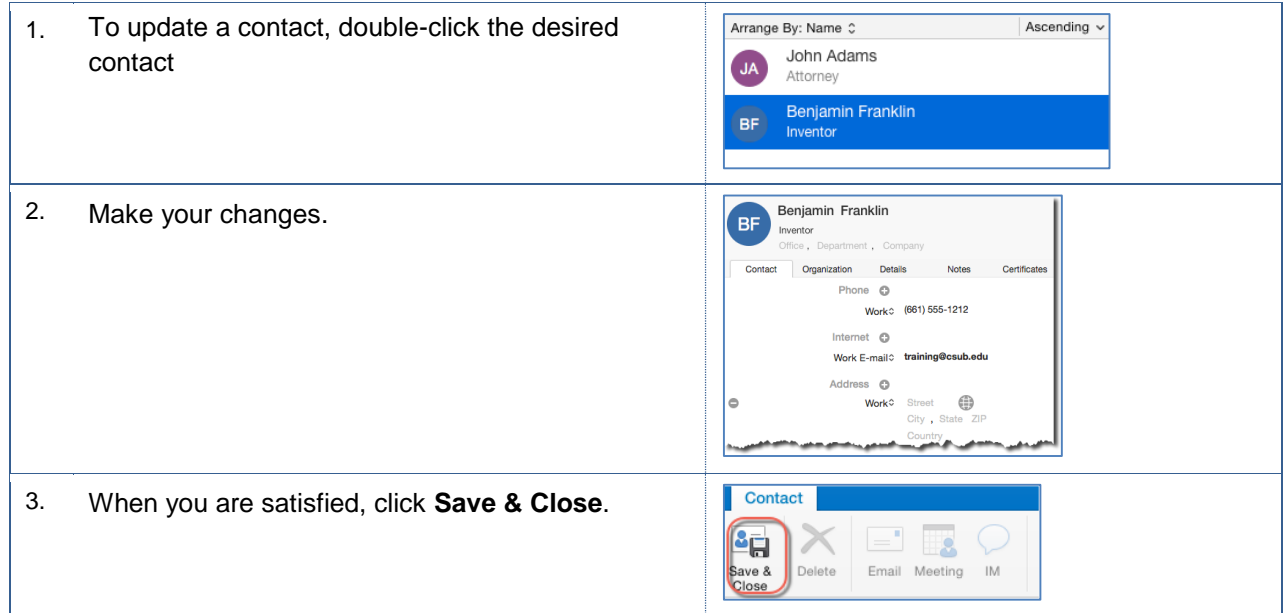

## <span id="page-10-1"></span>**4.3 Deleting Contacts**

These instructions cover the steps to add a person to your address book.

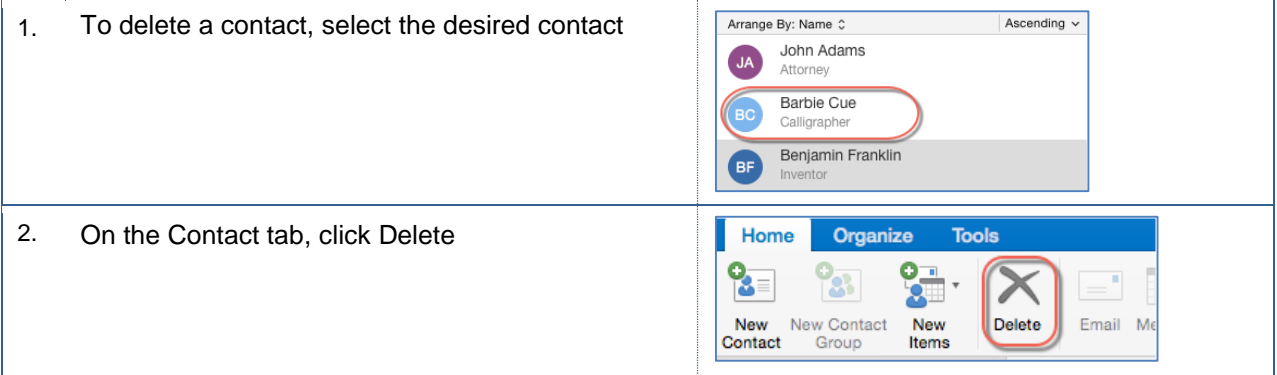

#### <span id="page-10-2"></span>**4.4 Creating Contact Groups**

These instructions cover the steps to create a contact group.

1. From the **People > Home** tab, click **New Contact Group**

If the New Contact Group option is greyed out, change your Preferences to Show my "On My

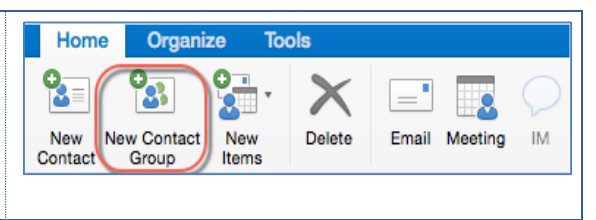

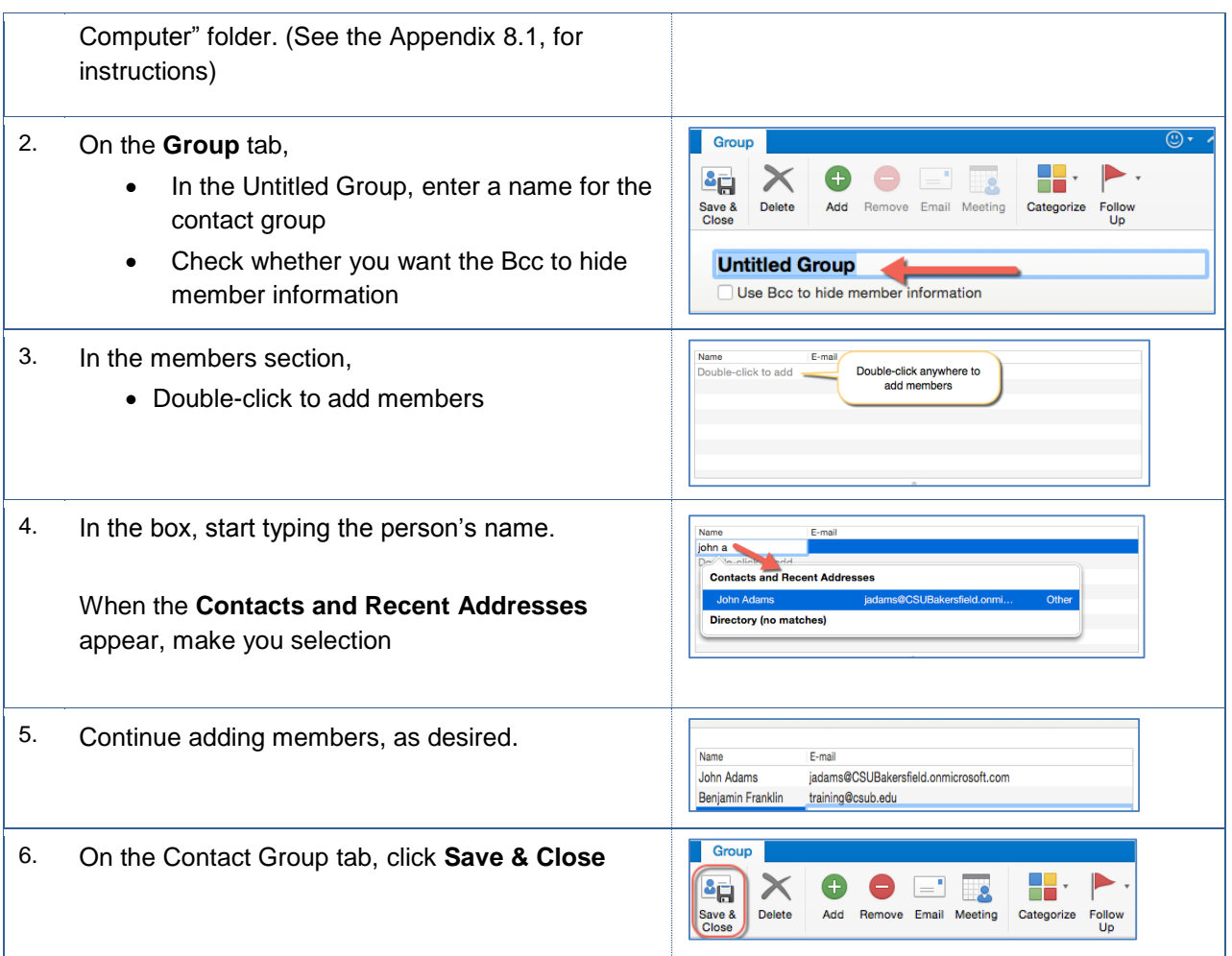

## <span id="page-11-0"></span>**4.5 Managing Contact Groups**

After creating a contact group, you may need to add members to or remove members from the group. Additionally, you may need to delete the contact group. These instructions will guide in performing these tasks.

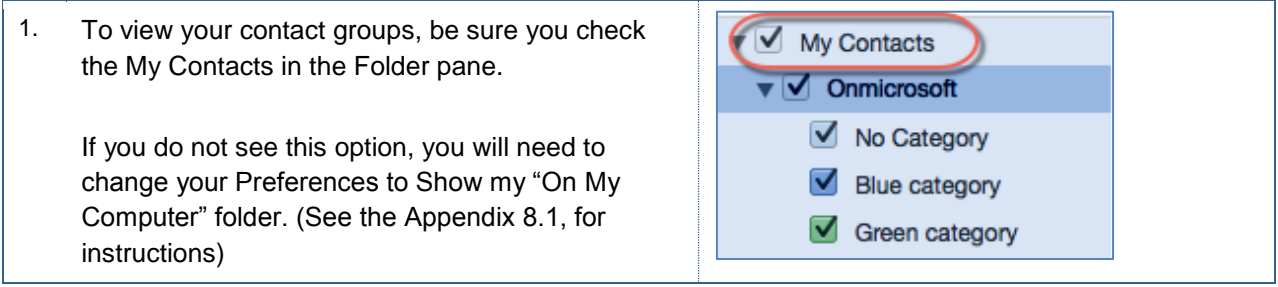

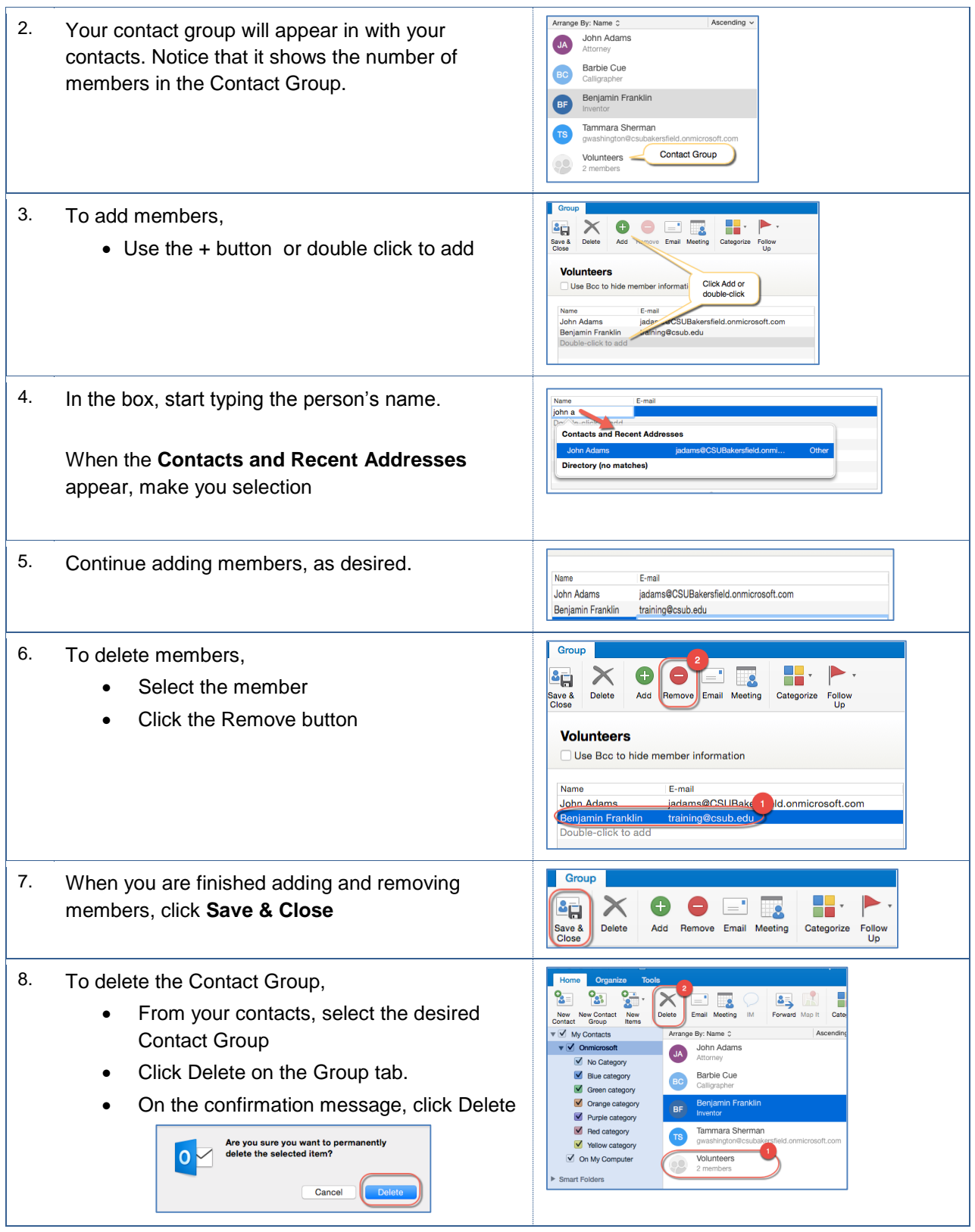

#### <span id="page-13-0"></span>**5.0 Tasks**

The Task module allows you to create and manage your tasks and to-do items. You can mark tasks as complete, set flags for follow-up, and much more. Any time you flag an email or create a task, Outlook creates a To-do item automatically. Additionally, you can create tasks and assign them to someone else.

- Tasks Items you create and monitor until completed
- To-do items

Emails and tasks that you are flagged for follow-up

The Task module has a folder, content, and preview pane. The folder pane contains folders for your To-Do list and Tasks. The content pane displays the contents of the selected folder, such as the To-Do List. The preview pane shows the information for the selected item, such as a To-do item.

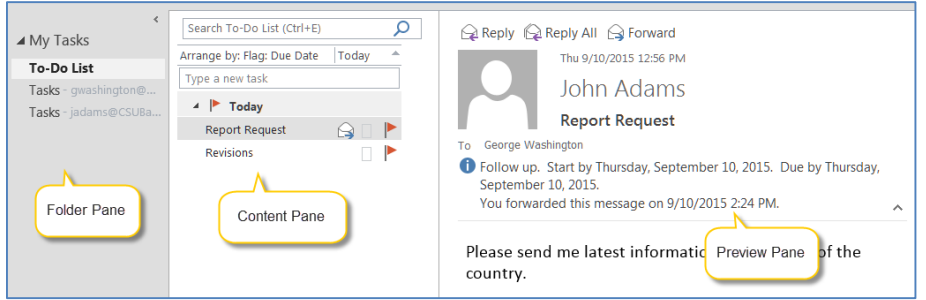

## <span id="page-13-1"></span>**5.1 Creating Tasks**

With Outlook for Mac, you can create tasks for yourself only. These instructions will cover creating a task.

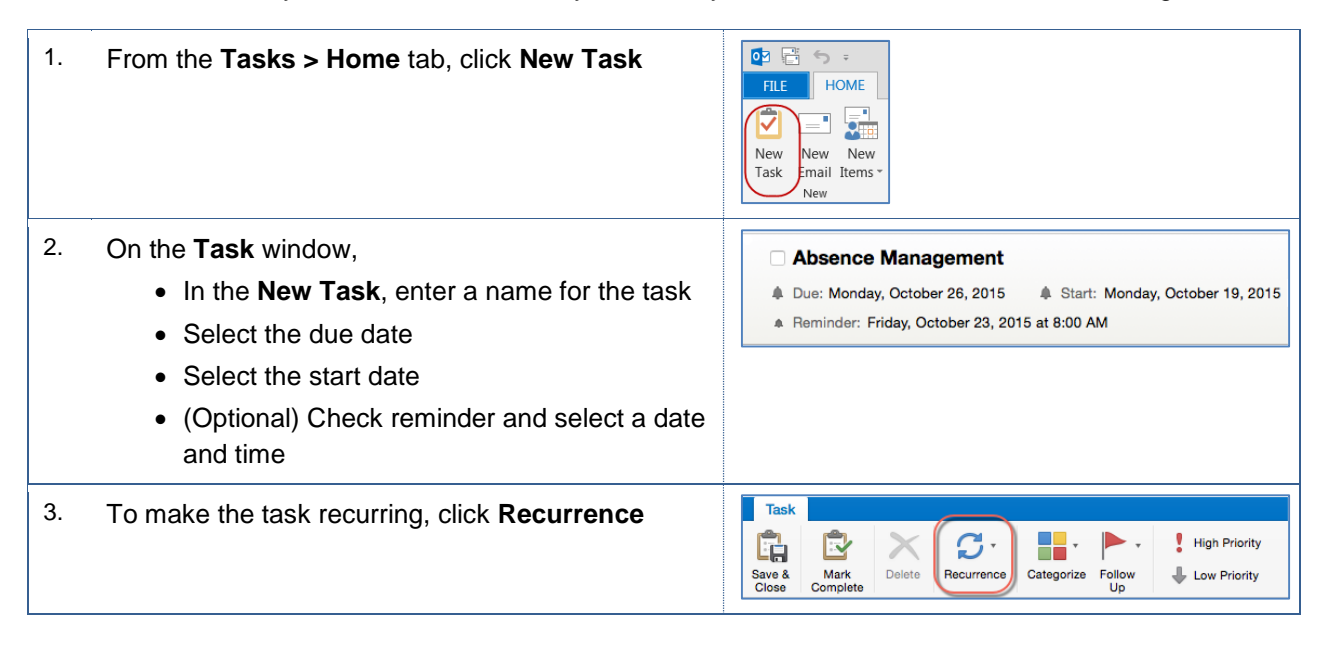

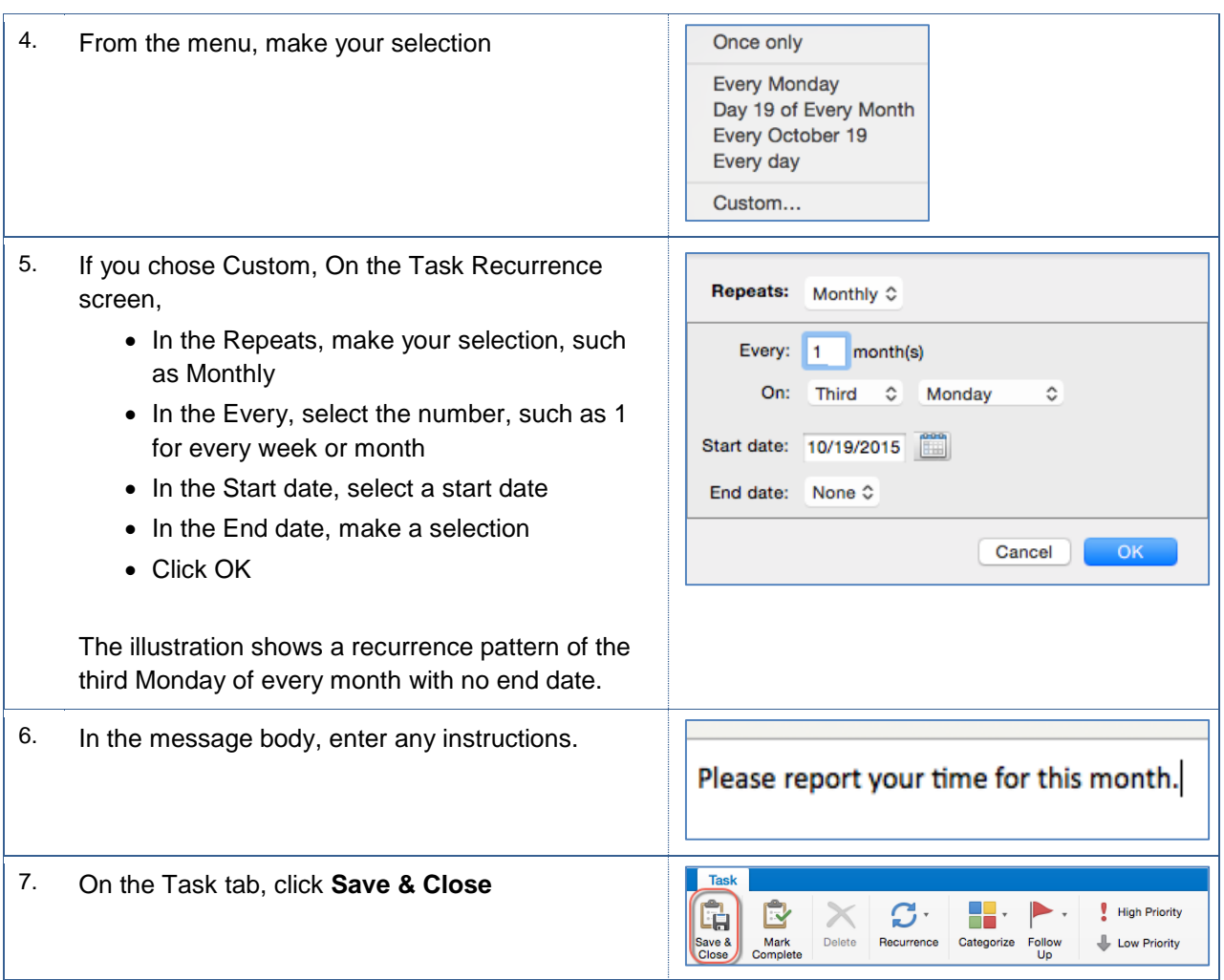

#### <span id="page-14-0"></span>**5.2 Updating Tasks**

You can update your tasks at any time by editing it. These instructions cover updating your tasks.

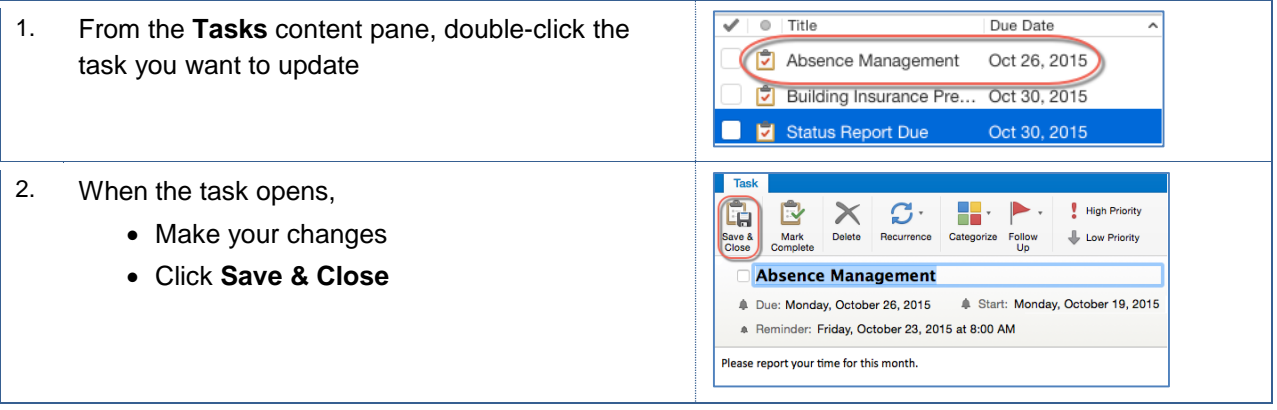

### <span id="page-14-1"></span>**5.3 Marking Tasks as Complete**

When you complete a task, you can mark it as complete. These instructions will guide you in completing a task.

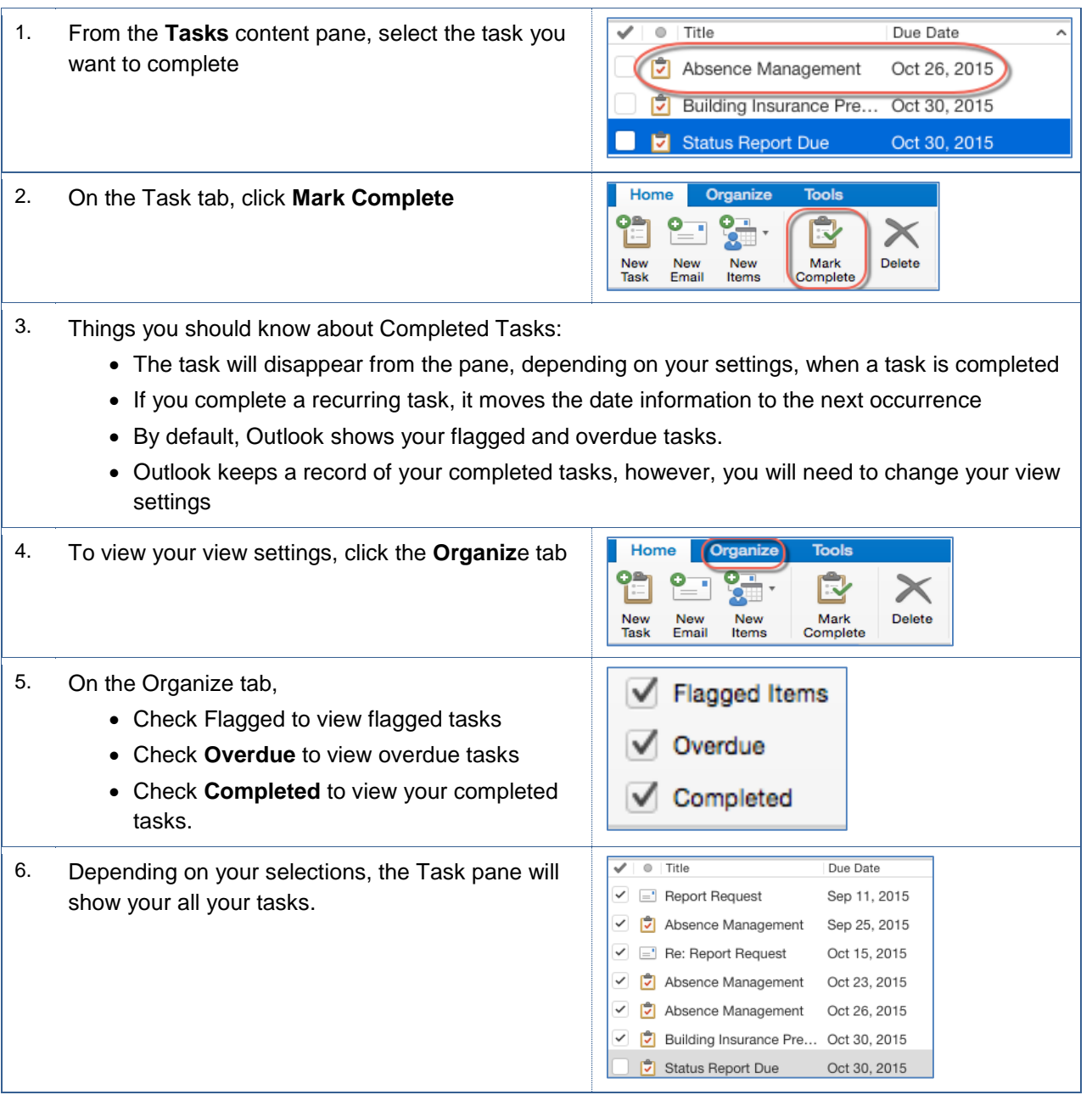

## <span id="page-15-0"></span>**5.4 Deleting Tasks**

You can delete any task regardless of it being completed or not. Deleted tasks are moved to your Deleted Items folder. These instructions will assist you in deleting a task.

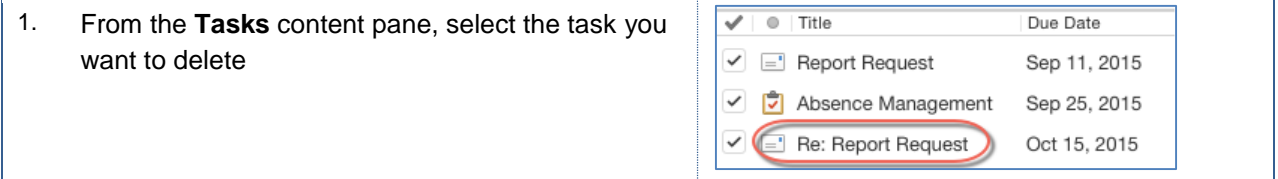

2. On the Task tab, click **Delete**

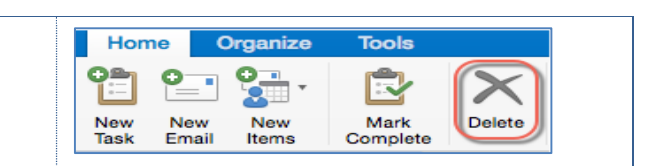

#### <span id="page-16-0"></span>**6.0 Email Related Policies**

CSU Bakersfield has several policies that relate to email and other sensitive data. The list below are a few of the policies involved with email.

- **•** Email Policy <http://www.csub.edu/its/about/security/supplemental/email/index.html>
- **Email Blocking Policy and Procedures** <http://www.csub.edu/its/about/policies/tech/emailblock/index.html>
- Confidentiality of Email Policy <http://www.csub.edu/its/about/policies/tech/emailpolicy/index.html>
- Instant Messaging Policy <http://www.csub.edu/its/about/security/supplemental/instantmessage/>

For more information, visit the Information Security website at: <http://www.csub.edu/its/about/security/index.html>

#### <span id="page-16-1"></span>**7.0 Getting Help**

If you are unsure or need assistance, please refer to the resources below:

Resources on the Web

Outlook 2016 for Mac <http://www.csub.edu/training/pgms/outlookm/index.html>

Office 2016 for Mac

<http://www.csub.edu/training/pgms/o2016M/index.html>

• For general training questions

Tammara Sherman, Ed.D. Campus Training 661-654-6919 [tsherman@csub.edu](mailto:tsherman@csub.edu) [www.csub.edu/training/index.html](http://www.csub.edu/training/index.html)

For help with computer-related Issues

Help Desk 661-654-2307 [helpdesk@csub.edu](mailto:helpdesk@csub.edu)

#### <span id="page-17-0"></span>**8.0 APPENDIX**

#### <span id="page-17-1"></span>**8.1 SHOW MY "ON COMPUTER FOLDERS"**

- 1. CLICK Outlook menu, click Preferences
- 2. In the Outlook Preferences box, under Personal Settings, click General
- 3. In the General box, clear the Hide On My Computer folders checkbox
- 4. Return to Create a contact group
- 5. In the Folder pane, check the My Contacts

#### <span id="page-17-2"></span>**8.2 Outlook Mac and Outlook PC Differences**

The functionality of Outlook 2016 differs from Mac computers to PCs. The primary differences relate to the Mac version of Outlook 2016. Below is a partial list of the differences with workarounds.

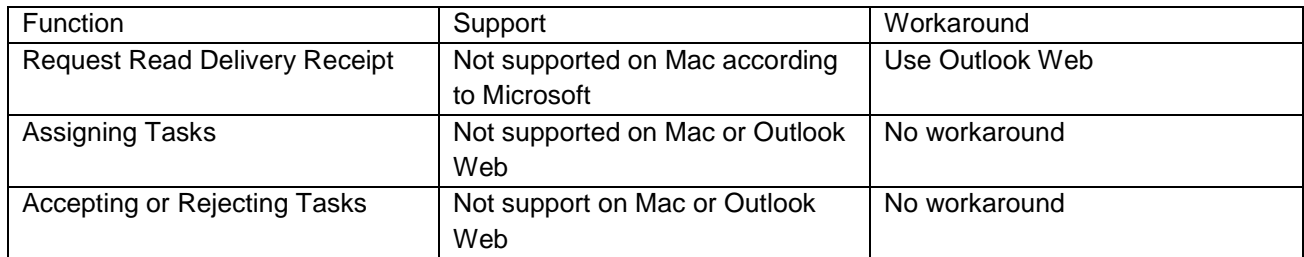